# **7. DATOS, FICHERO Y PROGRAMA DE TRANSFERENCIA**

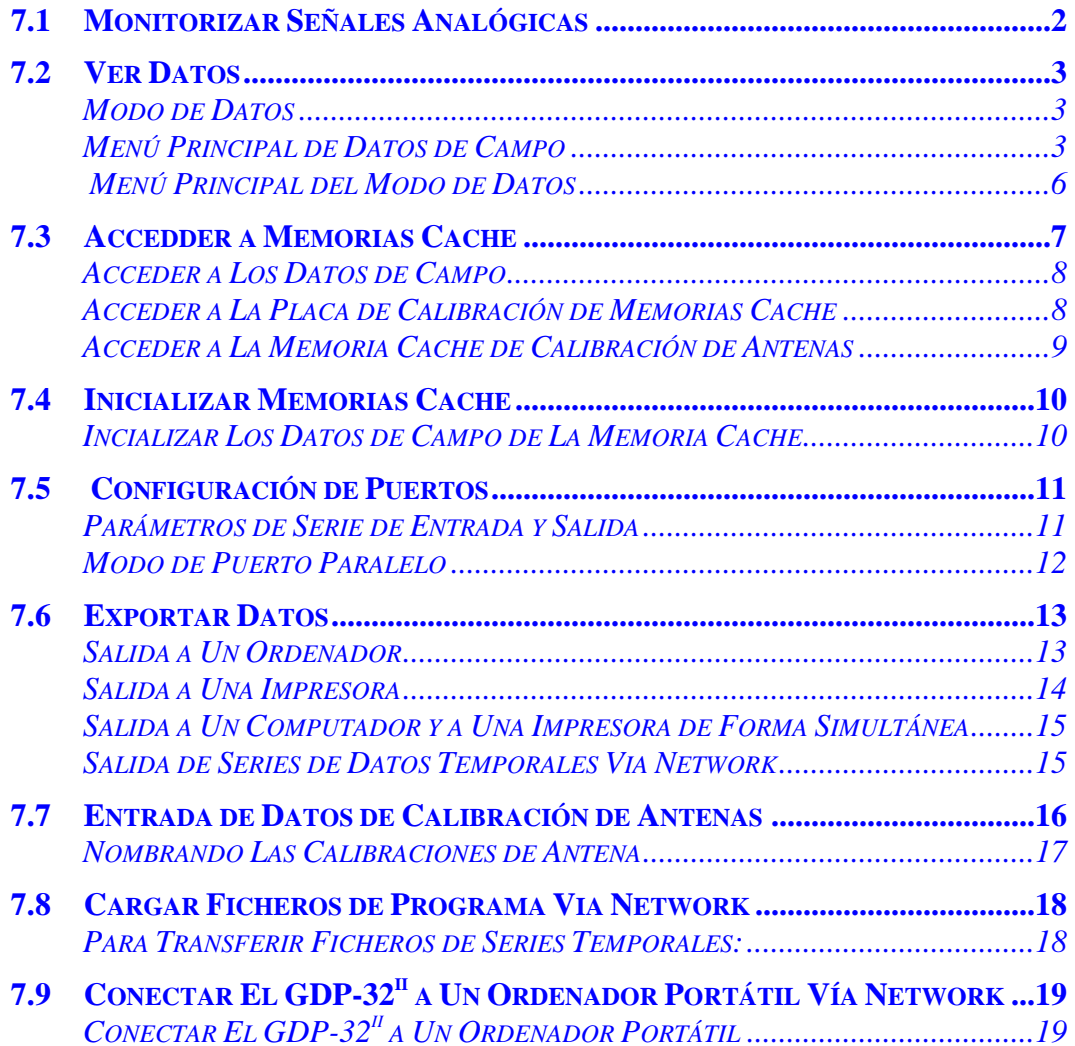

## **7.1 MONITORIZAR SEÑALES ANALÓGICAS**

En el medidor y los paneles de I/O están las clavijas de salida BNC para facilitar la monitorización externa de las señales analógicas con tabla-monitorizadora portátil (grabadoras) u osciloscopio.

Los osciloscopios alimentados por pequeñas baterías fabricados para uso en campo están bien provistos para aplicaciones geofísicas y son recomendados para monitorizar el ruido en el campo. Sin embargo, ellos son raramente necesarios para operaciones de campo. El GDP-32<sup>II</sup> mide el ruido y establece ganancias más eficazmente que un operador.

Las señales de osciloscopio son tomadas desde cualquier puerto de salida analógico en el panel frontal del receptor o desde las clavijas de salida en el medidor y panel I/O. La conexión al clavijero se hace directamente si el osciloscopio tiene conectores BNC; en caso contrario, un adaptador de clavija debe ser utilizado.

Las conexiones de salida analógica son amortiguadas para asegurar que conectar tablamonitorizadora portátil (grabadoras) u osciladores durante la adquisición de datos no afectará la calidad de los datos. Sin embargo, estos instrumentos deben tener una toma de tierra flotante o ser conectados al sistema de toma de tierra del receptor.

# **7.2 VER DATOS**

Un conjunto limitado de datos son visualizados en el LCD del receptor, pero el conjunto total de datos es almacenado en la memoria y puede ser visto en cualquier momento que el receptor no esté realmente tomando datos. Las calibraciones y varios tipos de datos son almacenados en áreas específicamente definidas y protegidas en la memoria (datos, memorias cache de datos).

Los datos pueden ser exportados a cualquier mecanismo periférico de impresión vía al puerto paralelo, o a un ordenador personal o un ordenador central vía puerto de serie o mediante un LAN.

#### **MODO DE DATOS**

**DATA** 

Presionar **F7** para entrar en Modo de datos. Dependiendo del estado en curso del campo de datos cache aparece una de las dos pantallas:

Si no hay datos almacenados en la memoria cache, la pantalla visualiza:

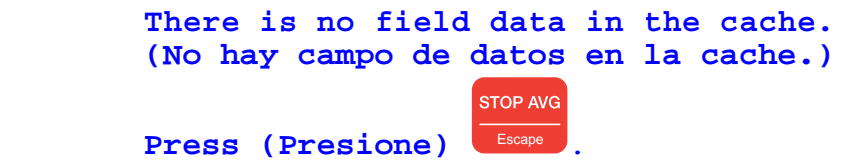

 Si algunos datos o directorios, están almacenados en la memoria, la pantalla visualiza el bloque de datos adquirido más recientemente o la cabecera del bloque.

**STOP AVG** 

#### **Saliendo del modo de datos**

Para volver a la adquisición de datos o al menú del programa principal, presione  $\begin{array}{c} \begin{array}{c} \begin{array}{c} \begin{array}{c} \end{array} \\ \end{array} \end{array}$ abandonar el modo de datos.

#### **MENÚ PRINCIPAL DE DATOS DE CAMPO**

Una vez que esté en el modo de datos, presione Escape para acceder al **Menú Principal de datos de campo**. Este es el menú primario para trabajar con datos almacenados en los ficheros de datos de campo cache. El Menú Principal de datos de campo tiene cuatro opciones:

#### **Opción 1 - Ver Datos de Campo**

Visualiza el último bloque de datos guardado de la memoria cache.

*NOTA: Ver la Sección del Programa de Medición específica para una explicación de la información específica, de cada tipo de medición apropiado.* 

La aplicación *Select Block (Seleccinar Bloque)* permite una fácil navegación a traves de la memoria cache

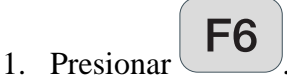

2. Entrar bloque para ser visto

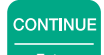

3. Presionar  $\leftarrow$  Enter

**EXIT** 

Zonge Engineering recomienda construir una hoja auxiliar de inventario de datos para facilitar la localización de números de bloque de datos.

Las aplicaciones adicionales de manipulación de datos *Plot Data (Pintar Datos)* y *Skip Flag (Señal de Salto)* son explicados en cada programa de campo y en los manuales de dibujo.

#### **Opción 2 - Salida de Datos de Campo**

Opciones 2 y 3 del Menú Principal de Datos de Campo tratan de la salida de los datos a través de serie o puertos paralelos. *(Para instrucciones de configuración de puertos ver Sección 7.5 para instrucciones completas sobre sacando datos ver Sección 7.6)*. Las siguientes instrucciones asumen que el operador está familiarizado con programas de transferencia de serie, como HyperTerminal.

La opción 2 exporta todos los datos, mientras que la opción 3 exporta solo los bloques de datos seleccionados.

Para exportar todos los datos del fichero de de Datos de Campo de la memoria cache:

1. Conecte el puerto de serie del GDP- $32<sup>II</sup>$  a un ordenador externo con un cable de serie.

@

- 2. Comience el programa de transferencia de series en el ordenador externo.
- 3. Desde el Menú Principal de Datos de Campo, presione 2
- 4. El receptor inmediatamente transmite los contenidos del fichero de Datos de Campo de la memoria cache.
- F3 5. Presione (End Xmit) para abortar la transmisión de datos en cualquier momento.

#### **Opción 3 - Salida (exportación) de bloque(s) de datos de campo.**

*(Para más información sobre salida de datos ver Sección 7.6).* Para exportar solamente bloques seleccionados desde el fichero de Datos de Campo cache:

- 1. Conectar el puerto de serie del GDP-32 $^{\text{II}}$  a un ordenador externo con un cable de serie.
- 2. Comenzar el programa de transferencia de serie en el ordenador (remoto/aislado).
- # 3. Presionar  $\frac{3}{3}$
- 4. Introducir el número del bloque donde la salida comenzaría.

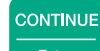

**CONTINUE** 

- 5. Presionar Enter
- 6. La pantalla a continuación pone el mensaje *Ending Block (Bloque Final)*. Introducir el número de bloque hasta el que se desea la exportación. Si no es introducido el Bloque Final, el sistema automáticamente exporta hasta el final de la memoria cache.
- 7. Presionar
- 8. Presionar  $\begin{bmatrix} \mathbf{F3} \\ \mathbf{B4} \end{bmatrix}$  (End Xmit) (Final de la Transmisión), para detener la transmisión de datos en cualquier momento.

#### **Opción 4 - Entrada de bloque(s) de datos de campo.**

Para entrenamiento o demostración de uso, datos adicionales pueden ser añadidos al Fichero de Datos de Campo cache.

1. Conectar el puerto de serie a un ordenador externo con un cable de serie.

*NOTA: El primer número del bloque de datos debería ser igual al número de los bloques de datos a recibir.*

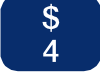

- 2. Presione 4
- 3. Inicie el programa de transferencia vía output serie en el ordenador remoto.

*NOTA: Si la opción 4 se selecciona sin haber puesto una conexión de serie en su*  lugar, el receptor suspenderá las funciones esperando recibir datos. Reiniciar el *sistema, presionando:* 

**Control – Alt – Delete***.* 

4. Cuando la transferencia de datos sea completada la pantalla visualiza:

```
Exiting – press a key 
(Dando salida - presionar una tecla)
```
5. Presionar cualquier tecla para aceptar el nuevo campo de datos y volver al Menú Principal de Datos de Campo.

**STOP AVG** 

## **MENÚ PRINCIPAL DEL MODO DE DATOS**

Desde el Menú Principal de Datos de Campo, presione **Escape** para acceder al *Data Mode Main Menu (Menú Principal del Modo de Datos)*.

Las siguientes (labores/tareas) son iniciadas desde el Menú Principal del Modo de Datos:

- Acceder a datos de memorias cache, para ver o editar datos.
- Iniciar memorias cache.
- Configurar puertos de serie y paralelos.
- Exportar datos o calibraciones
- Exportar la memoria de diagnósticos.

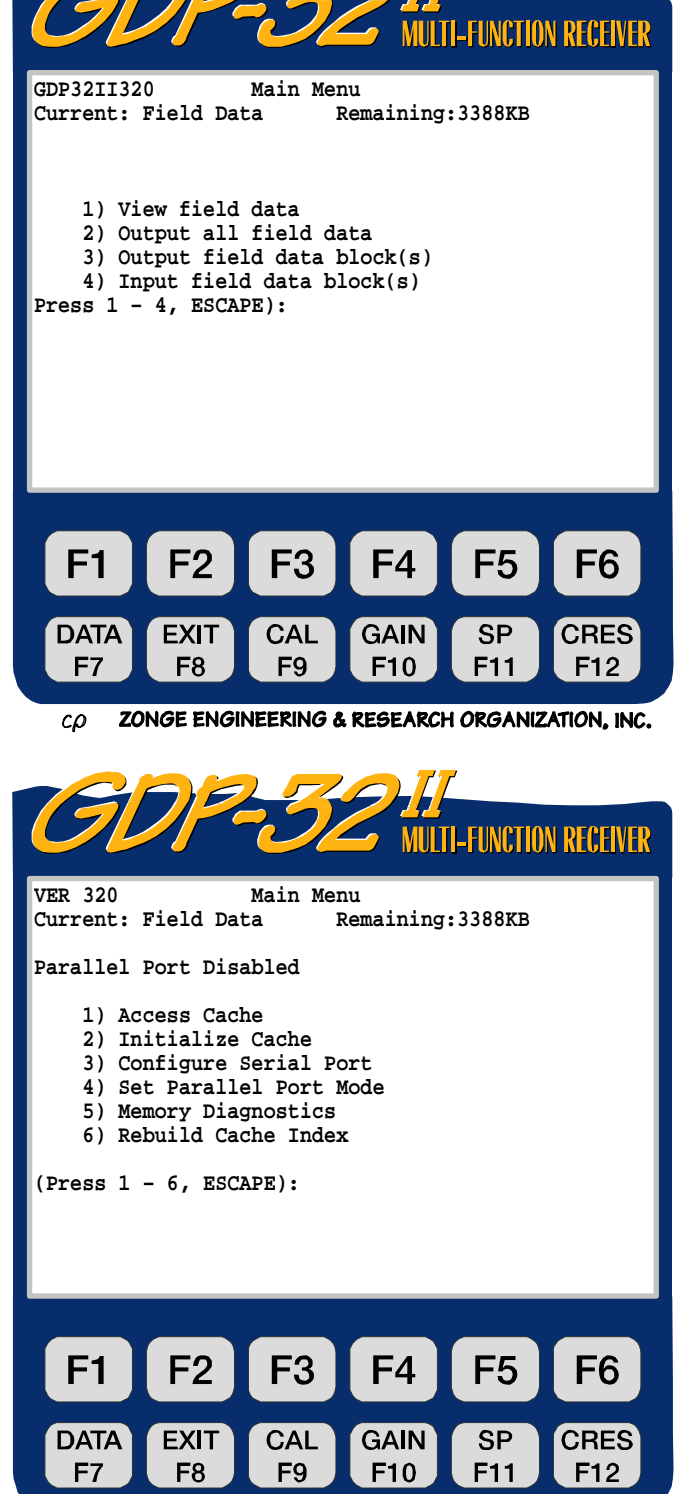

ZONGE ENGINEERING & RESEARCH ORGANIZATION, INC.  $c\rho$ 

## **7.3 ACCEDDER A MEMORIAS CACHE**

1

Para acceder a datos de memorias cache desde el Menú Principal del Modo de Datos, presionar

**,** acceso a Memoria Cache.. Esto visualiza la lista de memorias caches disponibles:

- Datos de Campo Almacenamiento de datos
	- Dominio de frecuencia Cal RPIP / CSAMT Calibraciones de la Placa.
	- Dominio de tiempo Cal TDIP / TEM Calibraciones de la Placa
- Antena Cal CSAMT Calibraciones de la Antena
- CR Calibrador CR / HACSAMT Calibraciones de la Placa
- CR Antena Cal CR / HACSAMT Calibraciones de la Antena
- AMT Calibrador AMT / MT Calibraciones de la Placa
- AMT Antena Cal **AMT** / MT Calibraciones de la Antena

Todos los datos de campo (incluyendo las comprobaciones del sistema) son enviados al Fichero de Datos de Campo de la Memoria Cache (1). Todos las calibraciones del sistema son almacenados tanto en los ficheros de datos de campo (1) como en los ficheros de calibración de las memorias cache (2, 3, 5, 7). Los datos de Calibración de la Antena, cargados desde un equipo externo, son solamente almacenados en los ficheros de antena de la memorias cache (4, 6, 8).

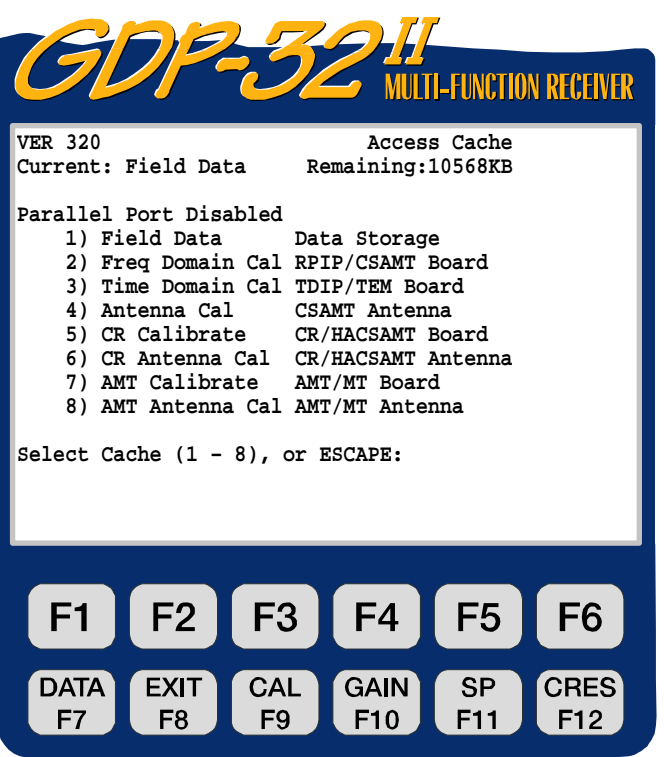

ZONGE ENGINEERING & RESEARCH ORGANIZATION, INC.  $c\rho$ 

## **ACCEDER A LOS DATOS DE CAMPO**

Opción 1 Menú de Acceso al Menú de la Memoria Cache nos reintroduce en el *Menú Principal de Datos de Campo*. (Ver Menú Principal de Datos de Campo, página 3).

## **ACCEDER A LA PLACA DE CALIBRACIÓN DE MEMORIAS CACHE**

Para el acceso a los datos de la placa de calibración, seleccione opción 2, 3, 5 ó 7 desde el Menú de Acceso a Memoria Cache. Esto permite acceder al correspondiente *Menú de la Placa de Calibración de la Memoria Cache*. Todos los menús de tableros de calibración cache son genéricos.

- **Presionar para ver los datos de la Placa de Calibración.**
- Presionar  $\begin{array}{|c|c|} \hline 2 & \text{para exportar los} \end{array}$ datos de la Placa de Calibración a un equipo externo vía puerto de serie (ver *Sección 7.6*)

*NOTA: El receptor escribe los datos de calibración en un fichero de cache y en el fichero de Datos de Campo cache. Aunque esto es innecesario en muchos casos, para exportar específicamente los datos de calibración.* 

Presione 3 para entrar a la Placa de Calibraciones desde un ordenador externo. Esta opción es utilizada para aplicaciones especiales. Para instrucciones especiales sobre entrada de datos de calibración ver *Sección 7.7*

£

![](_page_7_Picture_9.jpeg)

*NOTA: Cuando en opción 3 – Entrada a la Placas de Calibraciones (Board Cals) es seleccionada el receptor espera que los datos sean recibidos vía puerto de serie. Para salir, reinicie el receptor presionando* **Control – Alt – Delete***.* 

![](_page_7_Picture_11.jpeg)

Presione Escape par a volver al Menú Principal de Modo de Datos.

# **EXIT**

Presione **F8** para salir del Modo de Datos.

## **ACCEDER A LA MEMORIA CACHE DE CALIBRACIÓN DE ANTENAS**

Para Acceder a los datos de calibración de la antena, seleccionar opción 4, 6 u 8 desde el Menú de Acceso a la Memoria Cache. Esto permite acceder al correspondiente Menú de Calibración de Antena Cache. Al igual que con las Memorias Caches de los Datos de Calibración de Placas usted tiene 3 opciones:

- Ver las calibraciones de las antenas
- Exportar las calibraciones de las antenas
- Importar las calibraciones de las antenas

A diferencia de los Datos de Calibración de las Placas, las Calibraciones de Antena NO son escritas en el Fichero de Datos de Campo Cache. Ellas deben ser exportadas desde el fichero de cache de calibración de antena. Ver *Seccion 7.6* para exportar de datos.

Introducir las calibraciones de la antena es un método común de introducción de valores de calibración en la memoria del receptor. Las calibraciones de antena magnética son suministradas por Zonge Engineering para introducirlas dentro del GDP-32<sup>II</sup>. Ver *Sección* 7.7 para instrucciones.

![](_page_8_Picture_8.jpeg)

# **7.4 INICIALIZAR MEMORIAS CACHE**

La inicialización es utilizada para borrar o modificar los contenidos de la memoria. Esta opción es principalmente utilizada después de que todos los datos de la cache son transferidos a un ordenador externo.

*PRECAUCIÖN: Una vez que la memoria cache es inicializadada, los datos no pueden ser renombrados. Leer el menú de instrucciones cuidadosamente.* 

La iniciación es la misma para el Datos de campo, las Calibraciones de las Placas o de las Antenas. Este ejemplo utiliza el Fichero de Datos de Campo Cache.

 $@$ 

Ver *Sección 12.22* para inicialización de Ficheros de Datos de Campo Cache en NanoTEM.

## **INCIALIZAR LOS DATOS DE CAMPO DE LA MEMORIA CACHE**

- 1. Desde el menú principal de datos, presione  $\begin{pmatrix} 2 \end{pmatrix}$ , Initialize Cache (inicializar la cache).
- 2. Presionar **de Lat** Field Data (Datos de Campo), para seleccionar la cache que queremos inicializar.

La inicialización del Fichero de datos de Campo cache borra todos los datos almacenados en la cache. La inicialización de cualquier calibración cache reemplaza las magnitudes existentes por 1 (unos) y las fases existentes por 0 (ceros).

- 3. Una vez que una memoria cache es seleccionada para ser inicializada, la pantalla visualiza lo siguiente: **ESTÁ EN LOS GRÁFICOS DEL MANUAL**.
- 4. Para cancelar la inicialización, **STOP AVG**

presione Escape , luego presione **CONTINUE** 

Enter . El receptor vuelve al Menú Principal del Modo de Datos.

![](_page_9_Picture_14.jpeg)

5. Para proceder con la inicialización presione **Enter .** El receptor vuelve al Menú Principal del Modo de Datos.

*ADVERTENCIA: La inicialización de una memoria cache significa borrar TODOS los datos almacenados en esa cache.* 

**CONTINUE** 

## **7.5 CONFIGURACIÓN DE PUERTOS**

## **PARÁMETROS DE SERIE DE ENTRADA Y SALIDA**

La opción 3 del Menú Principal de Modo de Datos establece los protocolos para transferir datos a un ordenador vía el puerto de serie RS-232. El GDP-32<sup>II</sup> utiliza un software de protocolo standard XON, XOFF. Para una información completa sobre transferir datos ver *Sección 7.6*.

1. Desde el Menú Principal de Datos, presione . Las *Configure Serial Port Options (Opciones de Configuración de Puerto de Serie)* aparecen.

#

- 2. Utilizar **SELECT UP** Home V **SELECT DN** End para establecer los cuatro parámetros.
	- La tasa baud por defecto es 9600. La mayoría de los ordenadores aceptan esta tasa de transferencia. Esta tasa de transferencia puede necesitar ser decrecida para algunos modems. El rango de tasas disponible va desde 300 hasta 38,400 baudios.
	- La paridad por defecto es NINGUNA (NONE). El GDP- $32<sup>II</sup>$  también acepta las paridades EVEN o ODD.
	- El valor por defecto de la anchura de datos es 8 bits.
	- La detención de bits por defecto es 1.

![](_page_10_Picture_10.jpeg)

3. Una vez que los parámetros han sido establecidos, presionar **Enter para volver al menú** de modo de datos.

![](_page_10_Picture_12.jpeg)

## **MODO DE PUERTO PARALELO**

La opción 4 del Menú Principal de Modo de Datos conecta o desconecta el puerto paralelo para transferir datos cache a una impresora. El estado de puerto en curso es visualizado sobre el menú principal de modo de datos:

> **Parallel Port Disabled (Puerto paralelo desconectado)**

*NOTA: Antes de que el puerto paralelo pueda ser conectado el GDP-32II debe ser conectado a una impresora en línea vía el puerto paralelo.* 

- 1. Conectar el puerto paralelo a una impresora utilizando un cable paralelo zonge.
- 2. Encender la impresora.

![](_page_11_Picture_7.jpeg)

- 3. Presionar desde el Menú Principal del Modo de Datos para conectar el puerto paralelo.
- 4. El receptor vuelve al menú principal del modo de datos y visualiza el estado del puerto en curso.

**Parallel Port Enabled: ready (Puerto paralelo conectado: preparado)**

5. Ver *Sección 7.6* para instrucciones completas sobre transmisión de datos. *Cuando la transferencia de datos se ha completado, desconecte el puerto paralelo.* 

## **7.6 EXPORTAR DATOS**

## **SALIDA A UN ORDENADOR**

El GDP-32<sup>II</sup> almacena en la memoria los datos válidos de entre 2 y 10 días de trabajo de campo. Zonge Engineering recomienda que usted vuelque los datos a un ordenado externo y al final de cada día de trabajo en el campo. Los datos son volcados a un ordenador utilizando un cable de volcado de serie, según el procedimiento de transferencia de datos listado debajo. Antes de sacar datos asegurarse de comprobar la configuración del puerto de serie (ver *Sección 7.5*).

- 1. Conectar el cable de serie I/O entre el puerto de serie del GDP- $32^{\text{II}}$  y el conector de puerto de serie de su ordenador. Este cable tiene un enchufe militar en extremo y un pin conector-D RS-232 25 en el otro extremo.
- 2. Iniciar un programa de transferencia de ficheros en el ordenador (como HyperTerminal)
- 3. Abrir un fichero de datos en el ordenador (P.e para HyperTerminal: Transfer / Capture Text). Los datos serán enviados desde el GDP-32<sup>II</sup> hasta este fichero.
- 4. Verificar que el programa está conectado con el receptor.
- **DATA STOP AVG** 5. En el GDP-32<sup>II</sup>, presionar  $FZ$  para entrar en el modo de datos. Presionar **STOP AVG**

Escape para acceder al Menú Principal del Modo de Datos.

- 6. Presionar  $\Box$ , acceder a la memoria cache.
- 7. Seleccionar la memoria cache que desea volcar (p.e presionar **1** para Datos de Campo, etc). Pueden ser exportados todos o algunos de los Datos de campo cache. En el caso de los datos de calibración de placas o antenas se vuelcan todos los datos contenidos en la cache.
- 8. Inmediatamente, una vez que se haya seleccionado el de exportación de los datos, el receptor empieza a transferir datos. El receptor LCD visualiza:

```
Transmitting
(Transmitiendo)
x blocks found to transmit 
(x bloques encontrados para transmitir)
```
Comprobar este último mensaje para asegurarse de que todos los bloques seleccionados se están transmitiendo.

- 9. Cuando la salida de datos es iniciada, los datos son detallados en el monitor del ordenador de forma continua (en persiana).
- 10. Si el GDP-32 $^{\text{II}}$  saca datos más deprisa de lo que el ordenador puede aceptarlos, la pantalla visualiza:

```
Waiting (Esperando)
```
Mientras este mensaje es mostrado la transferencia de datos se detiene hasta que el ordenador captura los datos enviados.

- 11. Cuando la transferencia de datos se ha completado, la visualización de datos en persiana se detiene en el ordenador terminal. El GDP-32<sup>II</sup> LCD visualiza el Menú de la Memoria Cache.
- 12. Cerrar el fichero de datos en el ordenador (P.e para Hyper-terminal: Transfer / Capture Text Stop).
- 13. Salir del fichero del programa de transferencia.
- 14. Comprobar en el nuevo fichero los datos perdidos o confusos antes de asumir que este proceso se ha completado. La verificación consiste en anotar el número de bloques de datos en el GDP-32II, verificando que todos los bloques han sido transferidos al ordenador, y verificando que todos los bloques son legibles, completos y tienen un formato standard.
- 15. Hacer copias back-up de todos los datos en floppy disks.
- 16. Una vez que todos los datos son han sido grabados, inicializar la memoria cache de los datos en el receptor. (Ver *Sección 7.4*)

#### **SALIDA A UNA IMPRESORA**

Los datos cache pueden ser enviados a una impresora vía puerto paralelo. Normalmente los datos son transferidos a un ordenador, pero puede haber ocasiones en las que un listado sea todo lo necesario.

- 1. Para sacar datos a una impresora, el puerto paralelo debe estar conectado, seguir las instrucciones en la *Sección 7.5* para conectar)el puerto paralelo.
- 2. Presionar  $F<sup>7</sup>$  para entrar Modo de Datos.

**STOP AVG** 3. Presionar Escape , Escape para acceder al Menú Principal del Modos de Datos.

4. Presionar  $\begin{array}{|c|c|} \hline 1 \ \hline \end{array}$ , Acceso a cache

**DATA** 

**STOP AVG** 

- 5. Seleccionar la memoria cache a imprimir.
- 6. Tan pronto como el modo exportar esté seleccionado, el receptor comienza a transferir datos a la impresora. El receptor LCD visualiza:

```
Transmitting 
(Transmitiendo) 
x blocks found to transmit 
(x bloques encontrados para transmitir)
```
Comprobar este último mensaje para asegurarse de que todos los bloques seleccionados están siendo transmitidos.

7. Si el GDP-32<sup>II</sup> exporta los datos más deprisa de lo que la impresora puede aceptarlos se muestra:

```
Waiting (Esperando)
```
hasta que el software de comunicación comprueba que la impresora ha capturado todos los datos.

- 8. Cuando la transferencia se ha completado, los datos dejan de imprimirse y el GDP- $32^{\text{II}}$ vuelve al Menú Principal de Modo de Datos.
- 9. Examinar la impresión, para asegurarse de que todos los datos han sido transferidos correctamente.

*NOTA: Cuando la impresión de los datos vía puerto paralelo ha finalizado, hay que reconfigurar el estatus del puerto. Si el puerto paralelo no se desconecta o desactiva y se inicia otra transferencia de datos a través del puerto RS-232, el sistema puede bloquearse. Si esto ocurre, debe re-inicializar el receptor presionando* **Control – Alt – Delete***.* 

## **SALIDA A UN COMPUTADOR Y A UNA IMPRESORA DE FORMA SIMULTÁNEA**

Los datos pueden ser enviados a un computador y a una impresora de forma simultánea.

- 1. Conectar o activar el puerto paralelo (ver *Sección 7.5*). Seguir las instrucciones para enviar datos a un computador.
- 2. Los datos serán enviados a un computador y a una impresora de forma simultánea.

#### **SALIDA DE SERIES DE DATOS TEMPORALES VIA NETWORK**

Los datos de Series Temporales son almacenados como ficheros en el disco duro (drive D:). Puede accederse a estos ficheros y transferirlos usando el Explorador de Windows. Cuando el  $GDP-32$ <sup>II</sup> se conecta a un área de red de trabajo local (Local Area Network), cualquier otro ordenador de esa red de trabajo puede ver el disco duro del GDP-32II . La transferencia de ficheros es ahora facilitada marcando y arrastrando los ficheros del GDP a cualquier carpeta elegida de otro computador.

*NOTA: Los ficheros de Programa y los ficheros de memoria cache pueden ser transferidos de esta forma.* 

#### **Para transferir ficheros de series temporales:**

- 1. Apagar el GDP.
- 2. Conectar el GDP-32 $^{\text{II}}$  a la LAN usando un cable de conexión interface multifunción.

*NOTA: Este es un cable especial que suministra Zonge Engineering (P/N GDP-32/2- ACC)* 

- 3. Arrancar el GDP y entrar en Windows.
- 4. El GDP-32 $^{\text{II}}$  está configurado por defecto para no necesitar password. Por ello obtiene sus señas de identidad de forma automática. Su nombre elegido par aparecer es GDP32IISNxx, donde xx es el número de serie que figura en el panel frontal. Por defecto, el grupo de trabajo es "ENGINEERING".
- 5. Una vez que Windows está en funcionamiento, el GDP-32<sup>II</sup> aparecerá en el entorno de la red de trabajo de los otros computadores conectados a esa red de trabajo. A partir de este momento, puede usted fácilmente transferir ficheros a otros ordenadores.

*NOTA:* Los ficheros de series temporales están almacenados en el directorio **D:** \DATA

6. Salir de Windows en el GDP es igual que en cualquier ordenador.

# **7.7 ENTRADA DE DATOS DE CALIBRACIÓN DE ANTENAS**

Los datos de calibración de las antenas son cargados en el GDP-32<sup>II</sup> desde un ordenador externo. Estos ficheros de calibración se transfieren usando SENDACAL, una utilidad especial de Zonge Engineering. Las Calibraciones de Antena están disponibles para:

- CSAMT
- CR / HACSAMT
- $-MT/MT$

El procedimiento para cargar estos ficheros es como sigue. Por favor, advierta que el orden es muy importante:

- 1. Conecte el cable del puerto de serie paralelo de un computador externo al puerto de serie del GDP-32 $^{\text{II}}$ .
- **DATA** 2. Presione  $F<sup>7</sup>$  para entrar en el Modo de Datos del GDP-32<sup>II</sup>.
- 3. Presione Escape , Escape para acceder al Menú Principal del Modo de Datos.
- 4. Presione **para Acceso a memoria Cache.**

**STOP AVG** 

**STOP AVE** 

5. Seleccione una de las memorias caches de Calibración de Antenas (CSAMT, CR o AMT).

![](_page_15_Figure_12.jpeg)

- 6. Presione  $\begin{array}{c} 3 \end{array}$  Entrar calibraciones de antena.
- 7. Conectar el computador externo para acceder al programa SENDACAL y a los ficheros de caibración de las antenas.

Comenzar el envío de las calibraciones de antena mediante el arranque del SENDACAL, siguiendo las instrucciones:

**> SENDACAL <FILESPEC> <PORT>** 

donde <FILESPEC> es el nombre del fichero de calibración de la antena (P.e. ANTCALS.GSJ), y PORT pueden ser 1 u 2 (para COM1 o COM2). Si no se especifica <PORT>, se selecciona COM1 por defecto.

8. El ordenador muestra el progreso de la descarga del fichero. La pantalla del GDP-32<sup>II</sup> muestra el contaje, frecuencia a frecuencia hasta que la totalidad de los bloques de calibración han sido leídos.

*NOTA: El operador puede cargar las 24 frecuencias con esta versión del programa. El programa cuenta con o espera una cantidad exacta de entradas y no actuará de forma apropiada si se le suministran datos insuficientes.* 

#### **Si el fichero de calibración no se descarga de forma apropiada:**

- Re-inicie el GDP-32 $^{\text{II}}$ .
- Compruebe las conexiones.
- Repita el procedimiento explicado arriba.

## **NOMBRANDO LAS CALIBRACIONES DE ANTENA**

Los números de las antenas están compuestos de dos partes – el número de serie de la antena o el tipo de calibración de la antena:

![](_page_16_Picture_56.jpeg)

# **7.8 CARGAR FICHEROS DE PROGRAMA VIA NETWORK**

Los ficheros de programa son almacenados en la carpeta PCMCIA de memoria Flash en el disco de tarjeta (drive C:). Puede accederse a estos ficheros y transferirlos usando el Explorador de Windows. Cuando el GDP-32<sup>II</sup> se conecta a un área de red de trabajo local (Local Area Network), cualquier otro ordenador de esa red de trabajo puede ver este disco del GDP-32<sup>II</sup>. La transferencia de ficheros es ahora facilitada marcando y arrastrando los ficheros del GDP a cualquier carpeta elegida de otro computador.

*NOTA: Los ficheros de series temporales y los ficheros de memoria cache pueden ser transferidos de esta forma.* 

#### **PARA TRANSFERIR FICHEROS DE SERIES TEMPORALES:**

- 1. Apagar el GDP.
- 2. Conectar el GDP-32 $^{\text{II}}$  a la LAN usando un cable de conexión interface multifunción.

*NOTA: Este es un cable especial que suministra Zonge Engineering (P/N GDP-32/2- ACC)* 

- 3. Arrancar el GDP y entrar en Windows.
- 4. El GDP-32<sup>II</sup> está configurado por defecto para no necesitar password. Por ello obtiene sus señas de identidad de forma automática. Su nombre elegido par aparecer es GDP32IISNxx, donde xx es el número de serie que figura en el panel frontal. Por defecto, el grupo de trabajo es "ENGINEERING".
- 5. Una vez que Windows está en funcionamiento, el GDP-32<sup>II</sup> aparecerá en el entorno de la red de trabajo de los otros computadores conectados a esa red de trabajo. A partir de este momento, puede usted fácilmente transferir ficheros a otros ordenadores.

*NOTA: Los ficheros de programas están almacenados en el directorio* **C:\**

6. Salir de Windows en el GDP es igual que en cualquier ordenador.

# **7.9 CONECTAR EL GDP-32II UN ORDENADOR PORTÁTIL VÍA NETWORK**

Los datos de Series Temporales son almacenados como ficheros en el disco duro (drive D:). Puede accederse a estos ficheros y transferirlos usando el Explorador de Windows. Cuando el GDP-32<sup>II</sup> está conectado a un ordenador portátil a través de una LAN (Local Area Network) mediante un cable crossover, este portátil puede ser el disco duro del GDP en el entorno de esa LAN. La transferencia de ficheros es ahora facilitada marcando y arrastrando los ficheros del GDP a cualquier carpeta elegida del portatil.

*NOTA: Los ficheros de Programa y los ficheros de memoria cache pueden ser transferidos de esta forma.* 

# **CONECTAR EL GDP-32II A UN ORDENADOR PORTÁTIL**

- 1. Apagar el GDP.
- 2. Conectar el GDP-32 $^{\text{II}}$  a la LAN usando un cable de conexión interface multifunción.

*NOTA: Este es un cable especial que suministra Zonge Engineering (P/N GDP-32/2- ACC)* 

- 3. Use un cable CROSSOVER para conectar el portátil al GDP.
- 4. El GDP-32 $^{\text{II}}$  está configurado por defecto para no necesitar password. Por ello obtiene sus señas de identidad de forma automática. Su nombre elegido par aparecer es GDP32IISNxx, donde xx es el número de serie que figura en el panel frontal. Por defecto, el grupo de trabajo es "ENGINEERING".
- 5. Dar al GDP una señas Static IP: haga clic con el botón derecho en entorno de red. Luego clic en propiedades. Doble clic en TCP/IP Propiedades. Clic en el tabulador de IP Adress. Clic en "Specify and IP adress". Luego escriba en el IP lo siguiente: 192.168.001.002 (estas señas pueden ser otras, por lo que si existen otras déjelas. PERO ASEGÚRESE QUE NO EXISTE OTRO COMPUTADOR EN LA RED QUE TENGA LAS MISMAS SEÑAS). Asegúrese que el Subnet Mask es 255.255.255.0. Haga clic en OK para que el GDP se reconfigure y reinicie.
- 6. Dar al portátil una señas Static IP: haga clic con el botón derecho en entorno de red. Luego clic en propiedades. Doble clic en TCP/IP Propiedades. Clic en el tabulador de IP Adress. Clic en "Specify and IP adress". Luego escriba en el IP lo siguiente: 192.168.001.002 (estas señas pueden ser otras, por lo que si existen otras déjelas. PERO ASEGÚRESE QUE NO EXISTE OTRO COMPUTADOR EN LA RED QUE TENGA LAS MISMAS SEÑAS). Asegúrese que el Subnet Mask es 255.255.255.0. Haga clic en OK para que el portátil se reconfigure y reinicie.
- 7. Después de unos pocos minutos (algunas veces varios minutos) usted puede ver el GDP desde el portátil, en el área de trabajo ENGIENEERING.
- 8. Ahora usted puede arrastrar ficheros desde el GDP o copiar datos de programas al GDP.

*NOTA: Los ficheros de programas son almacenados en el directorio* **D:\DATA** *y los ficheros de programa residen en el directorio raiz* **C:\**